# Promethean®

### **ANDROID MODULES – OPSG and ACG Hotspot**

#### **Using the Hotspot for Mirroring**

If your ActivConnect is not connected to the network you are still able to use the mirroring functionality by turning on the device's Hotspot.

**\*Please note:** This will not enable your student devices to connect to the internet. It will only enable them to connect to the ActivConnect for mirroring purposes.

#### **Turning the Hotspot On**

1. Tap the App Manager Icon in the bottom left corner of the home screen.

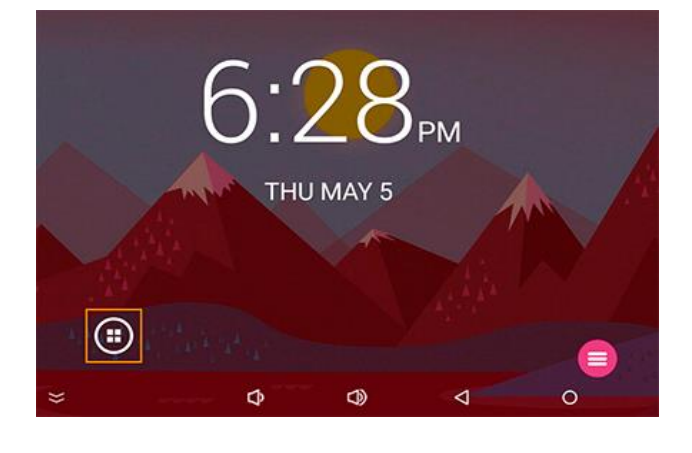

- 2. Tap the Gear icon
- 3. Tap Settings.
- 4. Select More from the Wireless & networks section.

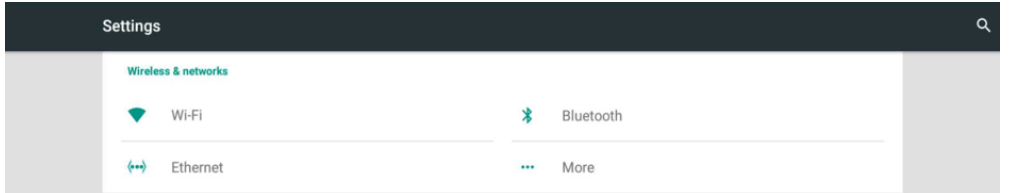

#### 5. Select Tethering & portable hotspot.

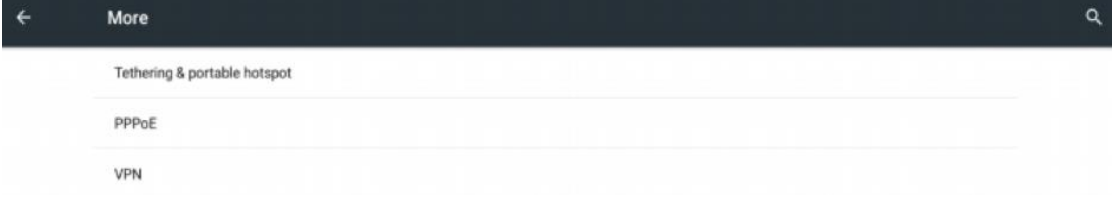

## Promethean®

#### 6. Select Set up Wi-Fi hotspot.

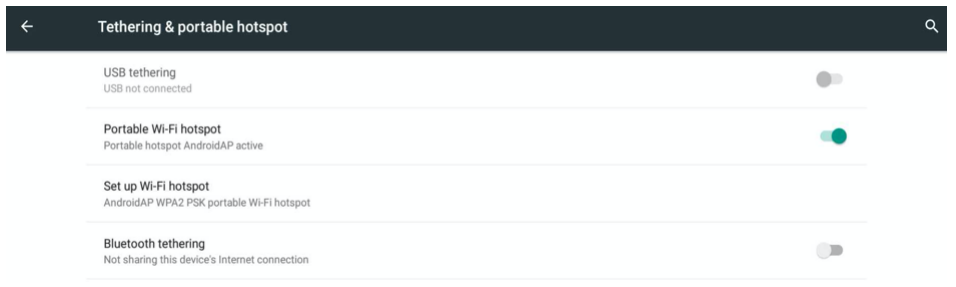

7. The default Network name is AndroidAP but this can be changed (i.e. class room number or name).

Create a new password by deleting the old one and typing in something you will remember.

**\*Please Note:** Don't make this password personal as your students will need to input into their devices to join your Hotspot!

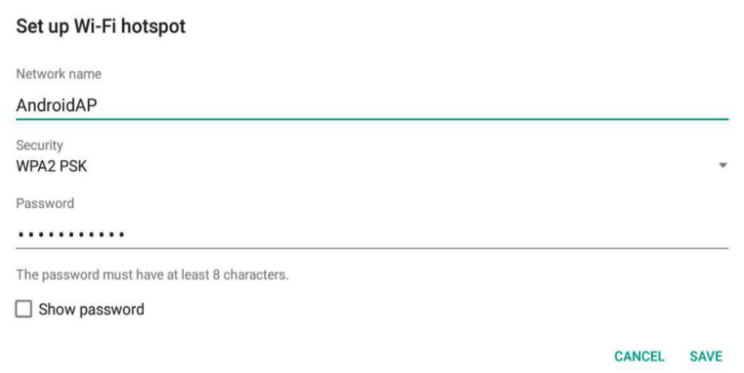

8. Tap the Home button from the pink Toolbar bubble to return to the ActivConnect home screen.

#### **To Connect Devices to the OPSG's Hotspot**

1. On the device you wish to mirror, open Wifi settings.

2. Locate the ActivConnect device by finding the Network name (default is AndroidAP).

3. Join the Network by typing in the Password (that you created above) when prompted.

4. Your device should now be connected to your ActivConnect's Hotspot.

**\*Please Note:** Your ActivConnect device will need to be connected to the internet once for the QR Code to appear in the Mirroring Status Screen. This is needed to mirror using the ActivCast Sender App. They easiest way to do this is to use your phone's hotspot to give the ActivConnect device a one-time internet connection.